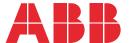

ABB DRIVES

# **PSL2 data logger file**Signals and data word description

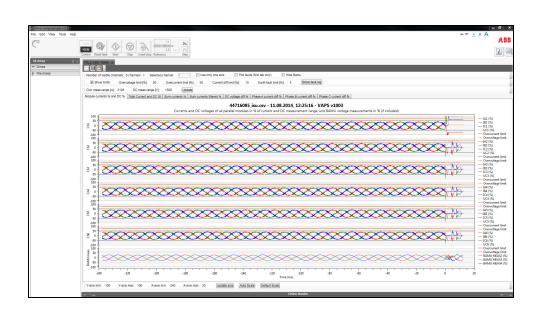

#### List of related manuals

**General manuals**BCU-02/12/22 control units hardware manual
SAUA0000113605

Tool and maintenance manuals

Drive composer Start-up and maintenance PC 3AUA0000094606 tool User's manual

**Option manuals** 

ACX-AP-x assistant control panels user's manual 3AUA0000085685

You can find manuals and other product documents in PDF format on the Internet. See section Document library on the Internet on the inside of the back cover. For manuals not available in the Document library, contact your local ABB representative

## PSL2 data logger file Signals and data word description

Table of contents

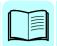

## **Table of contents**

| 1. Introduction                                                                                                    |
|----------------------------------------------------------------------------------------------------|
| Contents of the chapter  Compatibility  Target audience  Terms and abbreviations  Related manuals                                                                                                    |
| 2. PSL2 data logger file                                                                                                    |
| Contents of the chapter                                                                                                    |
| 3. PSL2 data logger graph                                                                                                    |
| Contents of the chapter       13         Accessing the PSL2 data logger graph       13         Graph title       14         Data logger graphs       18         Keypad and mouse tips       18         Common actions       18         Reading the PSL2 data logger graph       19         Aligning multiple channels on the same axis       19         Analysing the fault area       19         Viewing parameter limits       20         Viewing fault logs       22         Setting calculation parameters       23 |
| 4. PSL2 data logger text                                                                                                    |
| Contents of the chapter                                                                                                    |
| Further information                                                                                                    |
| Product and service inquiries       2         Product training       2         Providing feedback on ABB Drives manuals       2         Document library on the Internet       2                                                                                                    |

## Introduction

#### Contents of the chapter

This chapter contains information of compatibility and target audience for using the Power Stage Link 2 (PSL2) data logger file. It also describes the different terms referred in the data logger file.

#### Compatibility

The table below shows the devices/tools compatible with the PSL2 data logger file and their limitations:

| Devices/tools                 | Purpose                                                                                                    | Limitations                                                                                                    |                         |  |  |  |  |
|-------------------------------|----------------------------------------------------------------------------------------------------|----------------------------------------------------------------------------------------------------|-------------------------|--|--|--|--|
|                               |                                                                                                    | Supported                                                                                                    | Not supported           |  |  |  |  |
| BCU-x2 control unit           | PSL2 data logger function:  • saves data from the PSL2 fault to a file, and  • stores data into the SD card                 | BCU control unit                                                                                                    | ZCU control unit        |  |  |  |  |
| Drive composer<br>Pro PC tool | Used for uploading and viewing PSL2 data logger files from the SD card of BCU control unit or from the local PC hard drive. | Drive composer pro     Data logger view option<br>is available only in<br>Drive composer pro,<br>version 2.1 and later | Drive composer<br>entry |  |  |  |  |

#### **Target audience**

The reader is expected to be an automation engineering professional or an electrician and familiar with drive products and the concepts regarding their commissioning and operation, including the parameter system of ABB drives. Also a basic knowledge of Microsoft Windows operating system is needed.

#### Terms and abbreviations

The table below describes the terms used in this manual.

| Terms/<br>Abbreviation | Description                                                                                                    |
|------------------------|----------------------------------------------------------------------------------------------------|
| BCU                    | Type of control unit used in ACS880 drives, primarily those with parallel-connected inverter or supply modules.                                                                          |
| Branching unit         | Branching unit connects multiple power stages (e.g. parallel inverter modules) under a single control (modulator).                                                                       |
| Control unit           | Circuit board in which the control program runs.                                                                                                    |
| CRC                    | Cyclic redundancy check                                                                                                    |
| CSV                    | Comma-separated values                                                                                                    |
| FPGA                   | Field programmable gate array                                                                                                    |
| IGBT                   | Insulated gate bipolar transistor; a voltage-controlled semiconductor type widely used in inverters and IGBT supply units due to their easy controllability and high switching frequency |
| ISU                    | An IGBT supply unit; type of supply unit implemented using IGBT switching components, used in regenerative and low-harmonic drives.                                                      |
| INU                    | See Inverter unit.                                                                                                    |
| Inverter module        | Inverter bridge, related components and drive DC link capacitors enclosed inside a metal frame or enclosure. Intended for cabinet installation.                                          |
| Inverter unit          | Inverter module(s) under control of one control board, and related components. One inverter unit typically controls one motor. See <i>Inverter module</i> .                              |
| Power unit             | Contains the power electronics and power connections of the drive (or inverter module). The drive control unit is connected to the power unit.                                           |
| PSL2                   | Power stage link                                                                                                    |
| SD card                | Data logger memory for the fiber optic links                                                                                                    |
| UFF                    | ABB proprietary/internal file format                                                                                                    |
| VAPS                   | Logic circuit for power stage.                                                                                                    |

#### **Related manuals**

See List of related manuals.

## **PSL2** data logger file

#### Contents of the chapter

This chapter contains an overview of the Power stage link2 (PSL2) data logger file.

#### **PSL2** data logger overview

PSL2 data logger is a diagnostic tool for tracing fault(s) of parallel/non-parallel connected power modules.

The BCU control unit used with certain drive types (especially those with parallel connected power modules) contains a data logger that collects data from the power modules. The data is saved onto the SD memory card attached to the BCU, and can be analyzed by ABB service personnel.

You can also manually trigger the PSL2 data logger function to check, for example, how the output currents are shared between parallel connected modules. Set the service level parameter 96.67 PSL2 data logger control, bit 2 (Trigger) = True.

WARNING! If you triggered the PSL2 data logger manually, the CPU load of the BCU control unit will increase by 10% (approximately). If the CPU load was already high, the control unit will trip due to overload.

For the BCU control unit connections, see BCU\_02/12/22 control units hardware manual.

#### PSL2 data logger file

The initial file format of the PSL2 data logger file is in ABB internal file format (.uff), when it is retrieved from the SD card or from the drive flash memory. You can upload this file from the drive to your computer and view the file using the Drive composer pro PC tool. For instructions, see Drive composer start-up and maintenance PC tool user's manual

When you opened a uff file, Drive composer pro coverts the file to csv (readable format) and displays the data in a graphical view. You can open this csv file and read the data using MS-office Excel or Matlab. See the examples in below sections:

- Example 1: PSL2 data logger file graphical view
- Example 2: PSL2 data logger file Excel view
- Example 3: PSL2 data logger file Matlab view.

Note that data is identical in whatever tool you used for viewing the data logger file.

#### Example 1: PSL2 data logger file - graphical view

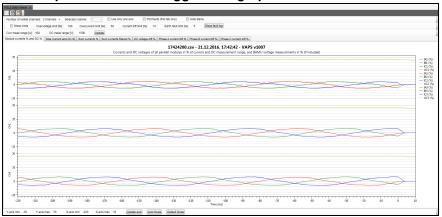

See Accessing the PSL2 data logger graph on page 13. See also PSL2 data viewer instructions in the Drive composer start-up and maintenance PC tool user's manual.

#### Example 2: PSL2 data logger file - Excel view

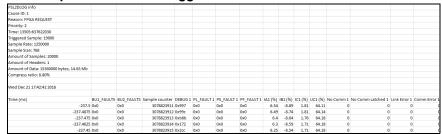

See Reading the PSL2 data logger text file on page 23.

#### Example 3: PSL2 data logger file - Matlab view

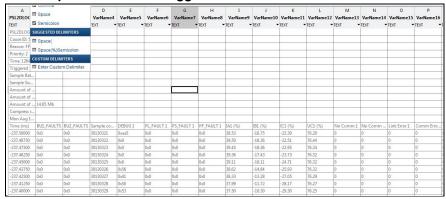

See Reading the PSL2 data logger text file on page 23.

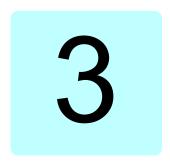

## PSL2 data logger graph

#### Contents of the chapter

This chapter describes the different tools in PSL2 data logger graph.

#### Accessing the PSL2 data logger graph

To open the PSL2 data logger file in Drive composer pro PC tool,

- Go to Tools → PSL2 Data Viewer and click Open file.
- 2. Select the uff file located in your computer. Drive composer converts and opens the file in csv format (graphical view). See example screens in below sections.

See also *Compatibility* on page 7.

#### Graph title

The data logger graph title represents the following information:

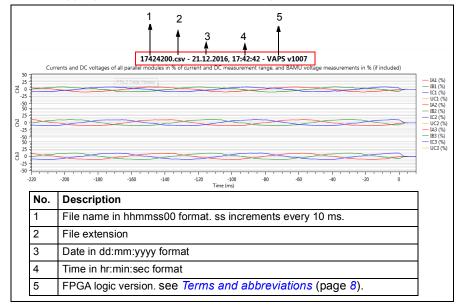

#### **Data logger graphs**

The PSL2 data logger function has a set of predefined graphs for some measured parameters. To view a graph, click on the associated tab. The table below lists the available graphs and their purpose with an example screen.

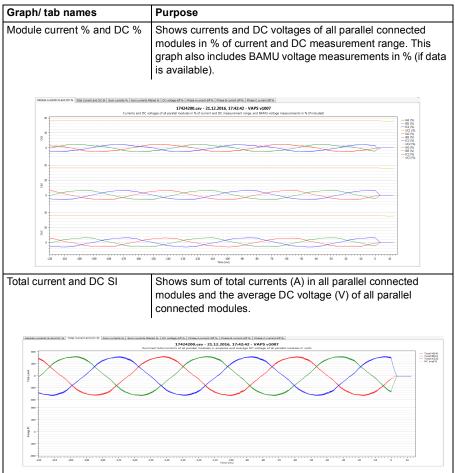

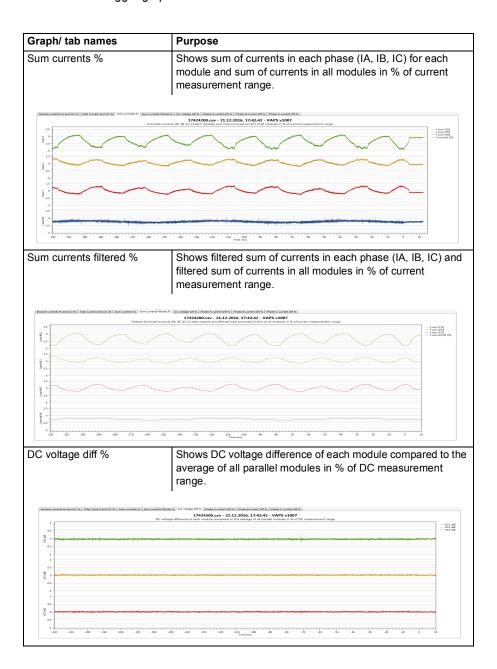

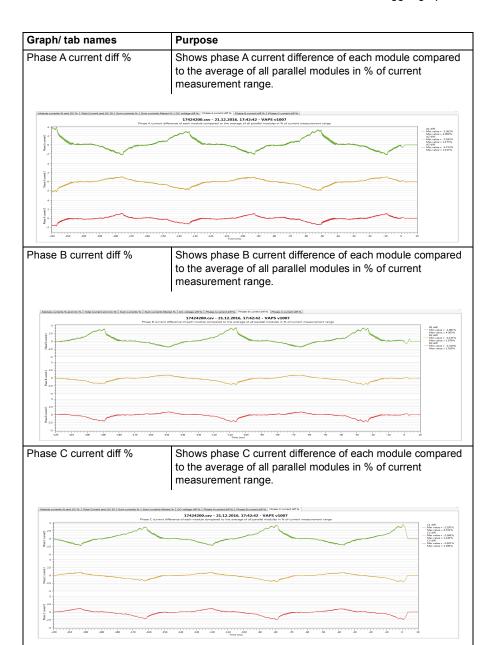

#### Keypad and mouse tips

Inside the graph area you can use the following keypad and mouse tips, for better readability of data:

| Task                                     | Instruction                                                                                                    |
|------------------------------------------|----------------------------------------------------------------------------------------------------|
| Move or pan the graph up/down/left/right | Press the right mouse button and drag the graph up/down/left/right.                                                                                        |
|                                          | Observe that the x-/ y-axis moves accordingly.                                                                                                    |
| Zoom graph area                          | Use the mouse wheel.                                                                                                    |
|                                          | To zoom multiple channels, use the mouse wheel placing the cursor on an empty space that is, top of upper axis, below the lower axis, or between the axis. |
| Zoom only marked area                    | Mark a rectangle with Ctrl + Right mouse button.                                                                                                    |
| View graph tracker                       | On the selected signal or data, hold the Left mouse button. A rectangle flag displays the tracked information.                                             |
| Reset axis to set values                 | While pointing on the graph, press the 'A' key.                                                                                                    |
| Copy bitmap of graph                     | Press Ctrl+C.                                                                                                    |

#### Common actions

You can also use other common actions marked in this screen.

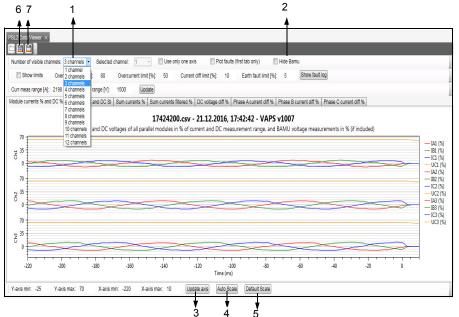

| Action                                                               | Option                                                    | Purpose                                                                            |
|----------------------------------------------------------------------|-----------------------------------------------------------|------------------------------------------------------------------------------------|
| Number of visible channels to view in Up to 12 channels are allowed. |                                                           | Select the number of channels to view in the graph. Up to 12 channels are allowed. |
| 2                                                                    | Hide Bamu Shows/hides BAMU measurement data in the graph. |                                                                                    |
| 3                                                                    | Update axis                                               | Updates changed minimum and maximum values of X-/Y-axis.                           |
| 4                                                                    | Auto Scale                                                | Automatically scales X-/Y- axis.                                                   |
| 5                                                                    | Default Scale                                             | Uses default scaling of X-/Y-axis.                                                 |
| 6                                                                    | Save to CSV                                               | Saves any changes to the graph in CSV format.                                      |
| 7                                                                    | Save plot                                                 | Saves the graph to following selected formats: svg, png or xaml                    |

You can use the Update axis, Auto Scale and Default Scale buttons at any point of time to reset the graph to default scaling.

#### Reading the PSL2 data logger graph

#### Aligning multiple channels on the same axis

To align multiple channels on the same axis, select the **Use only one axis** option. The below example screen shows three channels aligned on the same axis.

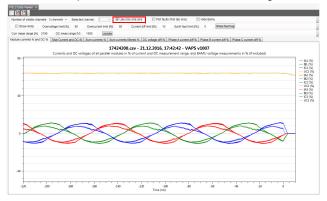

#### Analysing the fault area

You can view the faulty area in the recorded data by selecting the Plot faults (first tab only) option. This option works only with the first tab (Module current % and DC

% tab in this example screen). The fault data is represented by dotted vertical lines. Hold the mouse on the dotted lines to view a rectangle flag with the fault information.

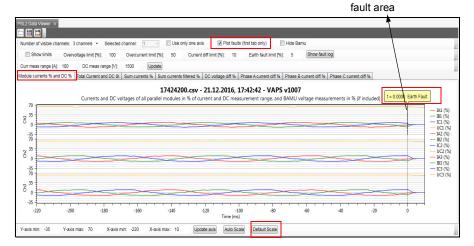

At any instance, click **Default Scale** to reset the plot to default values.

Keypad and mouse tips: Mark a rectangle with Ctrl+Right mouse button or Ctrl+Left mouse button to zoom the marked area.

#### Viewing parameter limits

To know that channel(s) data is within the set limits, check the **Show limits** option. On the right side of the graph, refer to the representations of overvoltage and overcurrent limits.

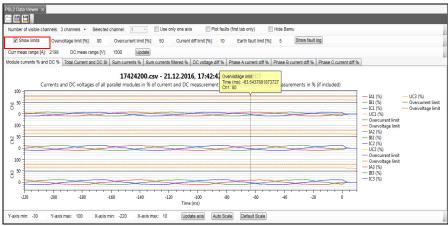

Keypad and mouse tips: Hold the Left mouse button to view the plot tracker.

#### Viewing fault logs

The data logger records fault logs of each connected channel.

1. In the graph view, click Show fault log.

The fault list displays faults specific to branching unit 1 and 2 followed by faults of all connected channels.

2. To go back to the graph view, click Close.

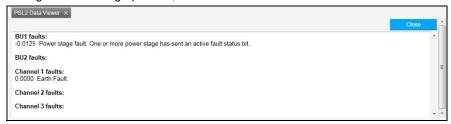

#### Setting calculation parameters

You can set calculation parameters to plot and recalculate the data. Set current and voltage values in **Curr meas range [A]** and **DC meas range [V]** and click **Update**.

Note: Only whole numbers are allowed.

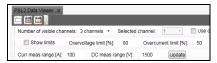

## **PSL2** data logger text

#### Contents of the chapter

This chapter describes the signals and data words of the PSL2 data logger file, when viewed in MS-office Excel and Matlab.

The examples refer to Excel files. The same description applies to the Matlab files.

#### Reading the PSL2 data logger text file

You can view the csv file of PSL2 data logger in MS-office Excel or in Matlab.

To import data from *csv* to Excel, follow these steps:

- 1. In MS-Office Excel, open a blank workbook.
- Click DATA → From Text.

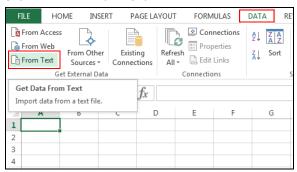

3. In the **Import Text File** window, select the *csv* file and click **Import**.

 Move to the Text Import Wizard - Step 2 of 3. Select Semicolon option and click Next.

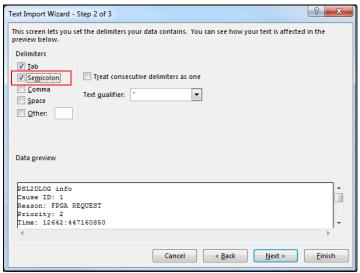

- 5. In the Text Import Wizard Step 3 or 3, click Finish.
- In the Import Data window, click OK.
   The imported data is displayed in rows and columns. See example screen below.

**Note**: In case of parallel connected power units, the number of columns remain the same, that is, data from all 12 power units whether they are used or not.

#### ■ PSL2 data logger text file header

| PSL2DLOG info                            |            |            |                |         |            |            |            |         |         |         |         |           |                   |              |            |
|------------------------------------------|------------|------------|----------------|---------|------------|------------|------------|---------|---------|---------|---------|-----------|-------------------|--------------|------------|
| Cause ID: 1                              |            |            |                |         |            |            |            |         |         |         |         |           |                   |              |            |
| Reason: FPGA REQUEST                     |            |            |                |         |            |            |            |         |         |         |         |           |                   |              |            |
| Priority: 2                              |            |            |                |         |            |            |            |         |         |         |         |           |                   |              |            |
| Time: 13505:637622030                    |            |            |                |         |            |            |            |         |         |         |         |           |                   |              |            |
| Triggered Sample: 19000                  |            |            |                |         |            |            |            |         |         |         |         |           |                   |              |            |
| Sample Rate: 1250000                     |            |            |                |         |            |            |            |         |         |         |         |           |                   |              |            |
| Sample Size: 768                         |            |            |                |         |            |            |            |         |         |         |         |           |                   |              |            |
| Amount of Samples: 20000                 |            |            |                |         |            |            |            |         |         |         |         |           |                   |              |            |
| Amount of Headers: 1                     |            |            |                |         |            |            |            |         |         |         |         |           |                   |              |            |
| Amount of Data: 15360000 bytes, 14.65 Mb |            |            |                |         |            |            |            |         |         |         |         |           |                   |              |            |
| Compress ratio: 8.80%                    |            |            |                |         |            |            |            |         |         |         |         |           |                   |              |            |
| Wed Dec 21 17:42:42 2016                 |            |            |                |         |            |            |            |         |         |         |         |           |                   |              |            |
| Time (ms)                                | BU1_FAULTS | BU2_FAULTS | Sample counter | DEBUG 1 | PL_FAULT 1 | PS_FAULT 1 | PF_FAULT 1 | IA1 (%) | IB1 (%) | IC1 (%) | UC1 (%) | No Comm 1 | No Comm Latched 1 | Link Error 1 | Comm Error |
| -237.5                                   | 0x0        | 0x0        | 3078823911     | 0x997   | 0x0        | 0x0        | 0x0        | 6.54    | -8.89   | 1.81    | 64.11   | 0         | (                 | ) (          | )          |
| -237.4875                                | 0x0        | 0x0        | 3078823912     | 0x99c   | 0x0        | 0x0        | 0x0        | 6.49    | -8.74   | 1.81    | 64.14   | 0         |                   |              | )          |
| -237.475                                 | 0x0        | 0x0        | 3078823913     | 0xb6b   | 0x0        | 0x0        | 0x0        | 6.4     | -8.64   | 1.76    | 64.18   | 0         | (                 | ) (          | )          |
| -237.4625                                | 0x0        | 0x0        | 3078823914     | 0x172   | 0x0        | 0x0        | 0x0        | 6.3     | -8.59   | 1.71    | 64.18   | 0         | (                 |              | )          |
| -237.45                                  | 0x0        | 0x0        | 3078823915     | 0x2cc   | 0x0        | 0x0        | 0x0        | 6.25    | -8.54   | 1.71    | 64.18   | 0         | (                 |              | )          |

The table below describes the column header in csv file.

| Label          | Meaning                                                                         |  |  |  |  |  |
|----------------|---------------------------------------------------------------------------------|--|--|--|--|--|
| Time (ms)      | Sampling time in milliseconds                                                   |  |  |  |  |  |
| BU1_FAULTS     | Fault register of branching unit 1.                                             |  |  |  |  |  |
|                | Description                                                                     |  |  |  |  |  |
|                | Power stage fault. One or more power stage has sent an active fault status bit. |  |  |  |  |  |
|                | Branching unit has detected a earth fault                                       |  |  |  |  |  |
|                | 2 Power unit is lost                                                            |  |  |  |  |  |
|                | Difference check fault for main voltage W-V is active                           |  |  |  |  |  |
|                | 4 Difference check fault for main voltage U-V is active                         |  |  |  |  |  |
|                | 56 Reserved                                                                     |  |  |  |  |  |
|                | 7 Difference check fault for DC voltage is active                               |  |  |  |  |  |
|                | 8 Difference check fault of current in phase W is active                        |  |  |  |  |  |
|                | Difference check fault of current in phase V is active                          |  |  |  |  |  |
|                | 10 Difference check fault of current in phase U is active                       |  |  |  |  |  |
|                | 11 One or more power stage has activated STO                                    |  |  |  |  |  |
|                | 12 Reserved                                                                     |  |  |  |  |  |
|                | 13 PSL2 link error fault is detected at the control unit receiver               |  |  |  |  |  |
|                | 14 No PSL2 communication detected at the control unit receiver                  |  |  |  |  |  |
|                | 15 Reserved                                                                     |  |  |  |  |  |
| BU2_FAULTS     | Fault register of branching unit 2. See bit description in BU1_FAULTS.          |  |  |  |  |  |
| Sample counter | Free running counter.                                                           |  |  |  |  |  |
| DEBUG n        | Data field from power unit to branching unit.                                   |  |  |  |  |  |
| PL_FAULT n     | Power unit fault register.                                                      |  |  |  |  |  |
|                | Bit Description                                                                 |  |  |  |  |  |
|                | 0 1 = Power failure. Operational voltage is below the permissible limit.        |  |  |  |  |  |
|                | 1 = Power failure. Operational voltage is below the permissible limit.          |  |  |  |  |  |
|                | 1 = Link error. Fault in decoding three successive messages, or no              |  |  |  |  |  |
|                | 2 messages received during the test period.                                     |  |  |  |  |  |
|                | 0 = No faults                                                                   |  |  |  |  |  |
|                | 311 Undefined                                                                   |  |  |  |  |  |
|                |                                                                                 |  |  |  |  |  |

| Label                | Meaning                                                                     |  |  |  |  |  |  |
|----------------------|-----------------------------------------------------------------------------|--|--|--|--|--|--|
| PS_FAULT n           | Power unit fault register.                                                  |  |  |  |  |  |  |
|                      | Bit Description                                                             |  |  |  |  |  |  |
|                      | 0 1 = Fault in braking chopper or short circuit detected.                   |  |  |  |  |  |  |
|                      | 1 = Derivate filter has detected too many consecutive or too large changes  |  |  |  |  |  |  |
|                      | in some measurements.                                                       |  |  |  |  |  |  |
|                      | 2 1 = Short circuit detected.                                               |  |  |  |  |  |  |
|                      | 3 1 = Undervoltage fault.                                                   |  |  |  |  |  |  |
|                      | 4 1 = Overvoltage fault.                                                    |  |  |  |  |  |  |
|                      | 5 1 = Overcurrent fault.                                                    |  |  |  |  |  |  |
|                      | 6 1 = Earth fault.                                                          |  |  |  |  |  |  |
|                      | 7 1 = Analog to digital conversion fault.                                   |  |  |  |  |  |  |
|                      | 8 1 = Phase voltage state feedback supervision fault. 911 Reserved          |  |  |  |  |  |  |
|                      | 911 Reserved                                                                |  |  |  |  |  |  |
| PF_FAULT n           | Power unit fault register                                                   |  |  |  |  |  |  |
|                      | Bit Description                                                             |  |  |  |  |  |  |
|                      | 0 1 = Safe torque off fault.                                                |  |  |  |  |  |  |
|                      | 1 = Charging feedback supervision fault.                                    |  |  |  |  |  |  |
|                      | 211 Undefined                                                               |  |  |  |  |  |  |
| IAn(%)               | Current in phase U expressed in percentage of measurement range (-100100%). |  |  |  |  |  |  |
| IBn(%)               | Current in phase V expressed in percentage of measurement range (-100100%). |  |  |  |  |  |  |
| ICn(%)               | Current in phase C expressed in percentage of measurement range (-100100%). |  |  |  |  |  |  |
| UCn(%)               | DC voltage expressed in percentage of measurement range (0100%).            |  |  |  |  |  |  |
|                      | Measurement range of BINT-12 is 01500 V.                                    |  |  |  |  |  |  |
| No Comm n            | 1 = No PSL2 communication.                                                  |  |  |  |  |  |  |
|                      | Used for diagnostic purposes only.                                          |  |  |  |  |  |  |
| No Comm<br>Latched n | 1 = No PSL2 communication in the uplink direction and bit is latched.       |  |  |  |  |  |  |
| Link Error           | Three consecutive PSL2 communication errors.                                |  |  |  |  |  |  |
| Comm Error n         | PSL2 communication error (uplink).                                          |  |  |  |  |  |  |
|                      | 1 = communication fault                                                     |  |  |  |  |  |  |
|                      | 0 = no fault                                                                |  |  |  |  |  |  |
|                      | Used for diagnostic purposes only.                                          |  |  |  |  |  |  |
|                      |                                                                             |  |  |  |  |  |  |

### **Further information**

#### **Product and service inquiries**

Address any inquiries about the product to your local ABB representative, quoting the type designation and serial number of the unit in question. A listing of ABB sales, support and service contacts can be found by navigating to abb.com/searchchannels.

#### **Product training**

For information on ABB product training, navigate to new.abb.com/service/training.

#### **Providing feedback on ABB Drives manuals**

Your comments on our manuals are welcome. Navigate to new.abb.com/drives/manuals-feedback-form.

#### **Document library on the Internet**

You can find manuals and other product documents in PDF format on the Internet at abb.com/drives/documents.

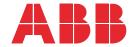

abb.com/drives